# GeoGebra : Adapter le logiciel à ses besoins

## **Préambule**

Pour adapter le logiciel à ses besoins on peut travailler de deux manières distinctes :

- y Soit créer une figure « vide » permettant de travailler de manière transitoire avec les outils voulus : ceci n'affectera que la figure sur laquelle on va travailler sans modifier le fonctionnement de base du logiciel. Ce travail peut être accompli facilement par le professeur de mathématiques en fonction de l'activité qu'il veut utiliser avec ses élèves.
- Soit configurer le logiciel pour un fonctionnement permanent avec certains outils : ceci permettra de lancer le logiciel avec uniquement les outils voulus. Ce travail nécessite une intervention sur chacune des machines ou sur le serveur qui relève d'avantage des compétences du professeur ressource de l'établissement en liaison avec le ou les enseignants de mathématiques.

Le but de ce document est de présenter ces deux méthodes.

Dans les deux cas, le travail commence par la<br>création d'une figure « vide » contenant création d'une figure « vide » contenant uniquement les outils voulus.

Pour retirer certains outils fournis en standard avec le logiciel, on utilise une procédure de personnalisation de la barre d'outils.

Pour rajouter des outils au logiciel, on doit créer ou importer des Outils.

Toutes ces modifications sont automatiquement sauvegardées lors de l'enregistrement de la figure.

## **Modification des menus**

#### Choisir le menu : **Outils** → **Barre d'outils personnalisée**

Dans chaque outil, il est possible de supprimer les articles de son choix, sauf pour l'outil **Curseur** dont on ne peut supprimer le premier article.

**La modification de la barre d'outils n'affecte que la figure active** et elle est attachée à cette figure.

Un outil dont on a supprimé tous les articles est automatiquement supprimé.

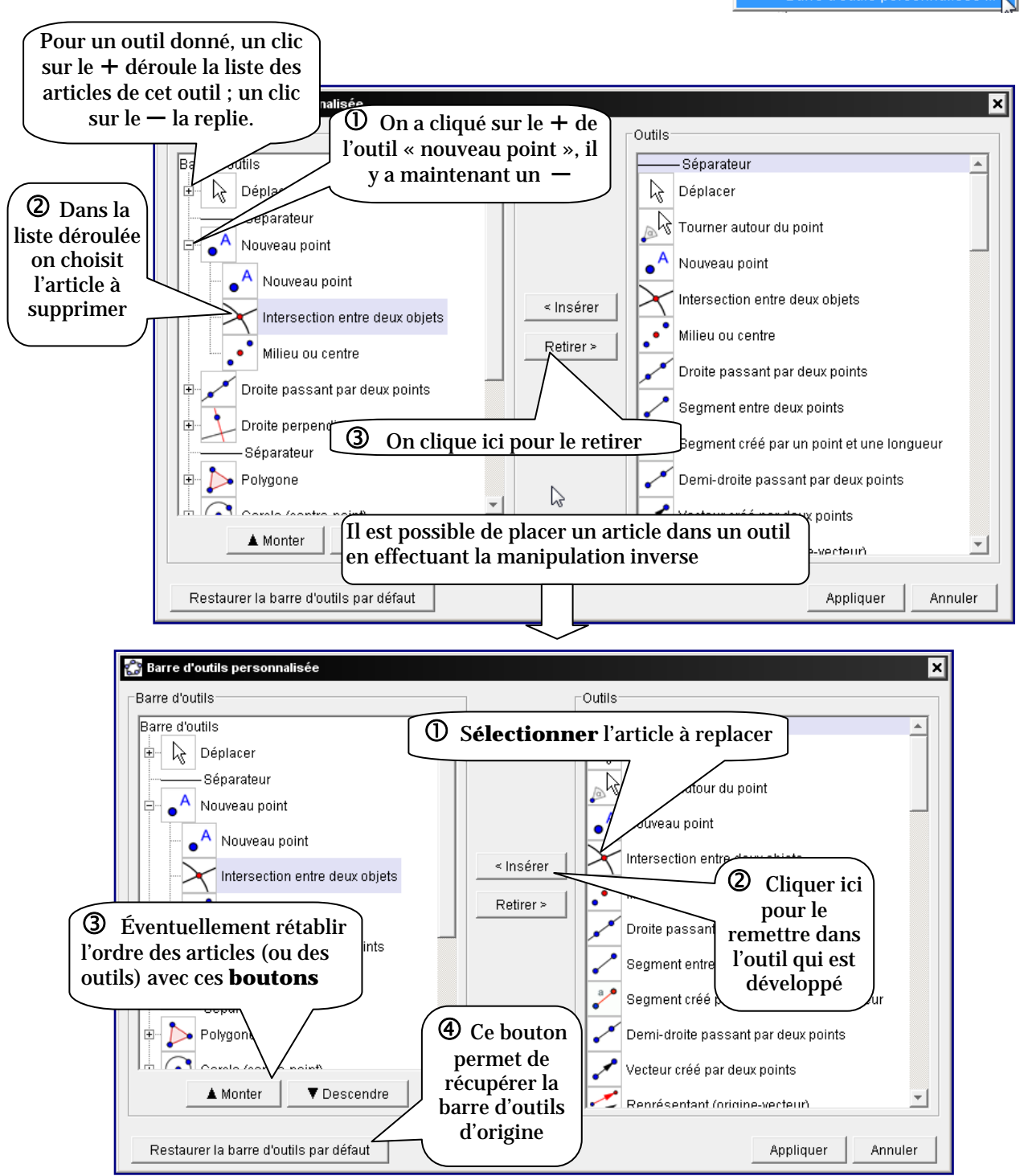

on peut modifier les menus **Outils** Fen. Kide m nouvel outil ... ₩ Cré  $\overline{\mathbf{a}}$  $\overline{\mathsf{r}}$ er les outils ... arre d'outils personnalisée

## **Création et sauvegarde d'outils**

Cette méthode permet d'enrichir le logiciel en créant des outils n'existant pas pour réaliser des constructions courantes ou élaborées. Pour créer un nouvel outil, utiliser le menu : **Outils** → **Créer un nouvel outil**

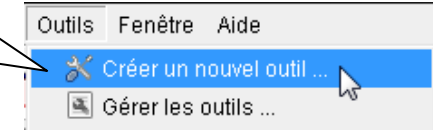

Le nouvel outil sera par défaut placé dans la barre d'outils en tant qu'article isolé ; on peut ensuite l'incorporer dans un des menus d'outils prédéfinis en utilisant la méthode précédente.

### Création d'un outil

#### **EXEMPLE**

On veut créer un outil permettant d'obtenir l'orthocentre d'un triangle.

Il faut au préalable construire un objet répondant aux conditions ci-dessus ; pour cela on crée :

- Un triangle ABC<br>• Les hauteurs issu
- Les hauteurs issues de A et de B<br>• Le point d'intersection H de ces
- Le point d'intersection H de ces hauteurs

### Il est maintenant possible de créer l'outil : Outils → Créer un nouvel outil

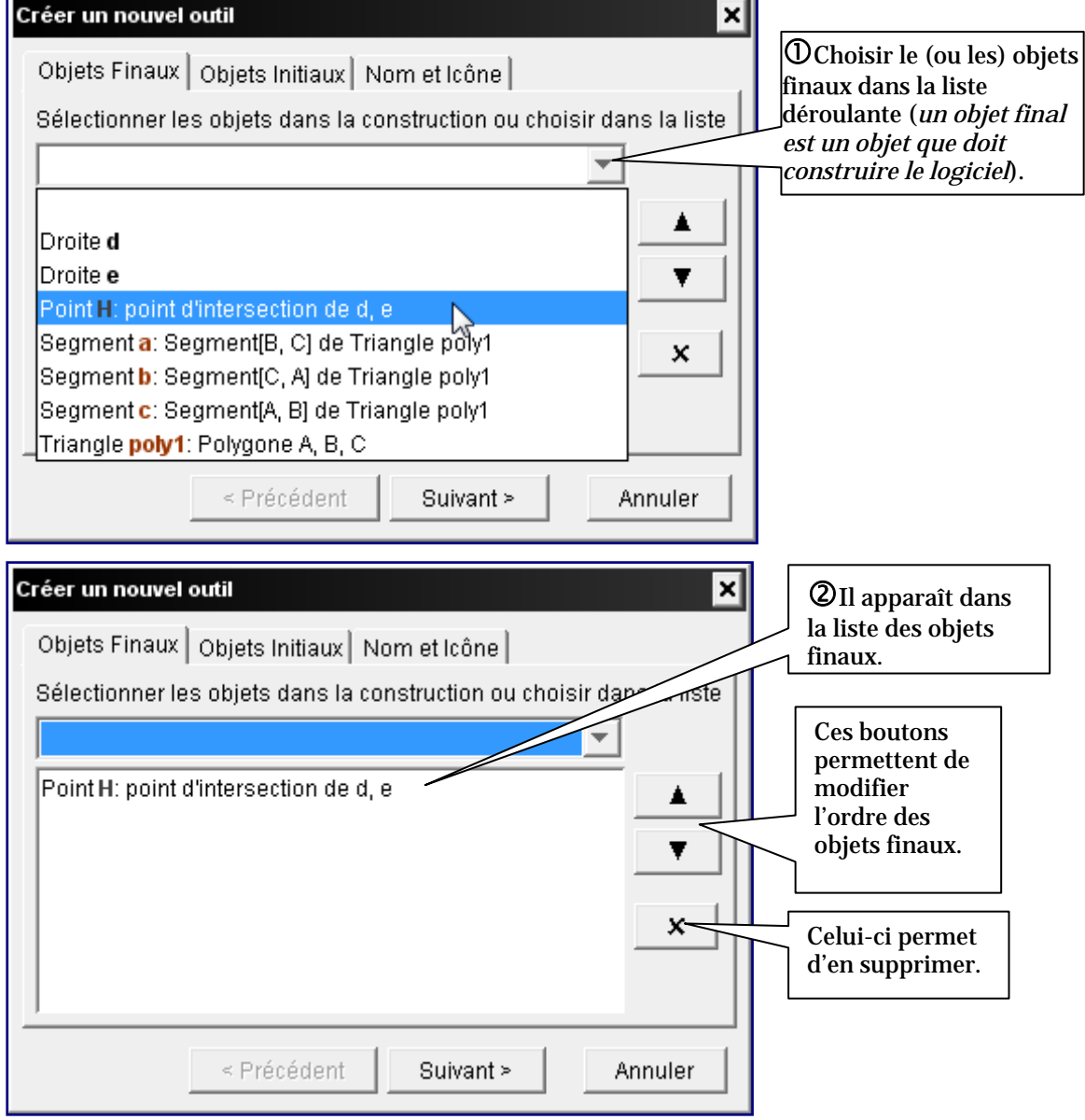

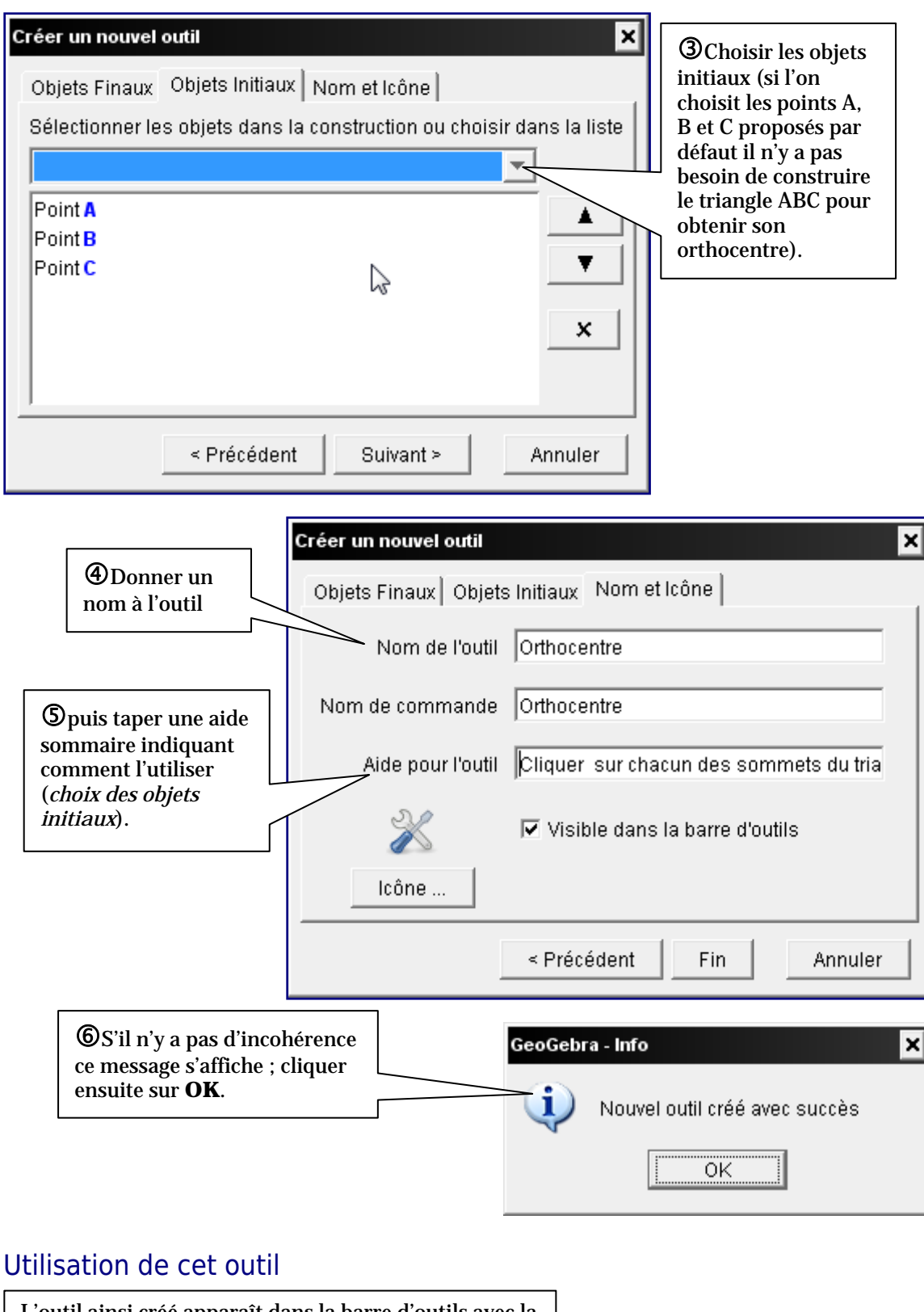

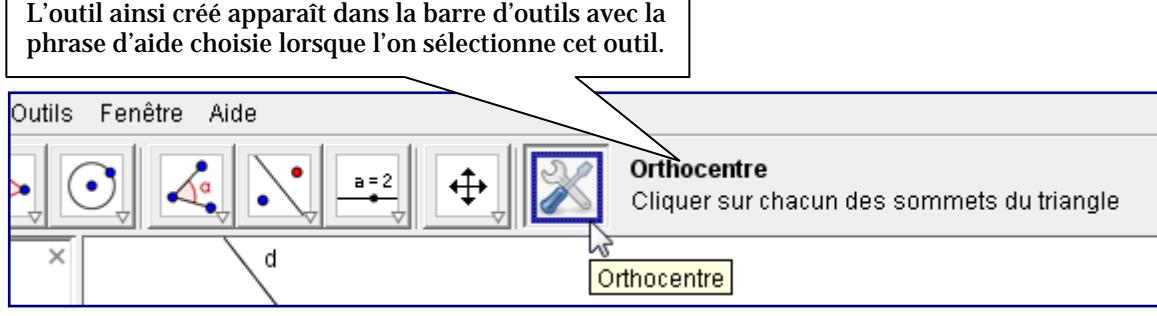

### Sauvegarde de l'outil

Si l'on enregistre la figure, le nouvel outil est enregistré avec la figure ; mais il ne sera pas utilisable dans une autre figure.

Pour pouvoir le réutiliser dans une autre figure, il est nécessaire de le sauvegarder d'une manière particulière :

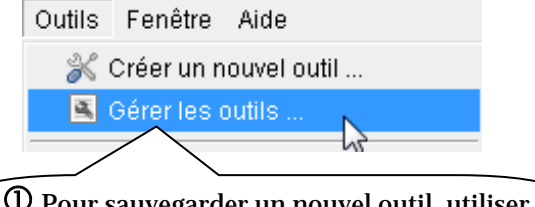

 $\Phi$  Pour sauvegarder un nouvel outil, utiliser le menu **OUTILS** → **GÉRER LES OUTILS**.

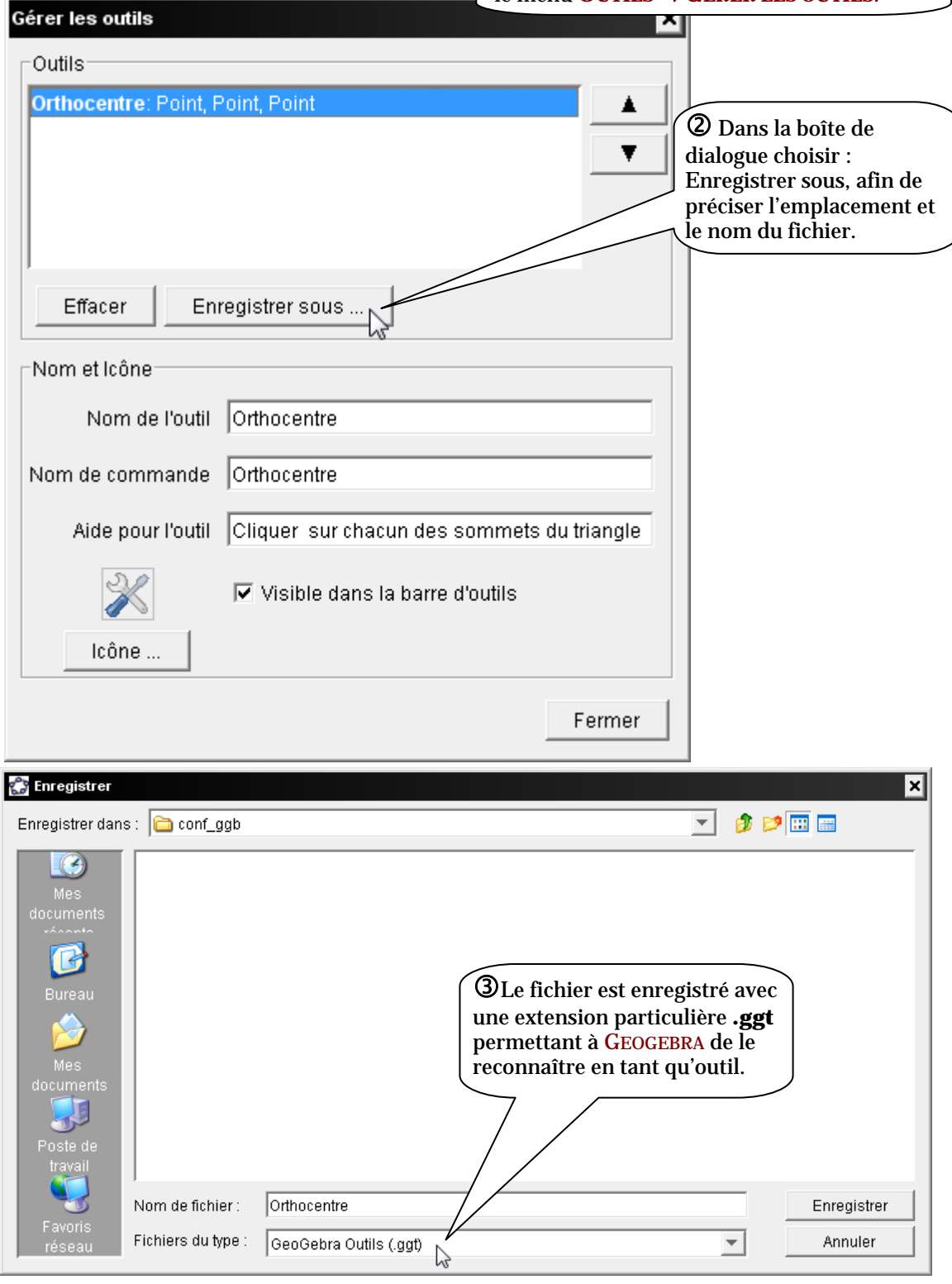

## **Importation d'outils**

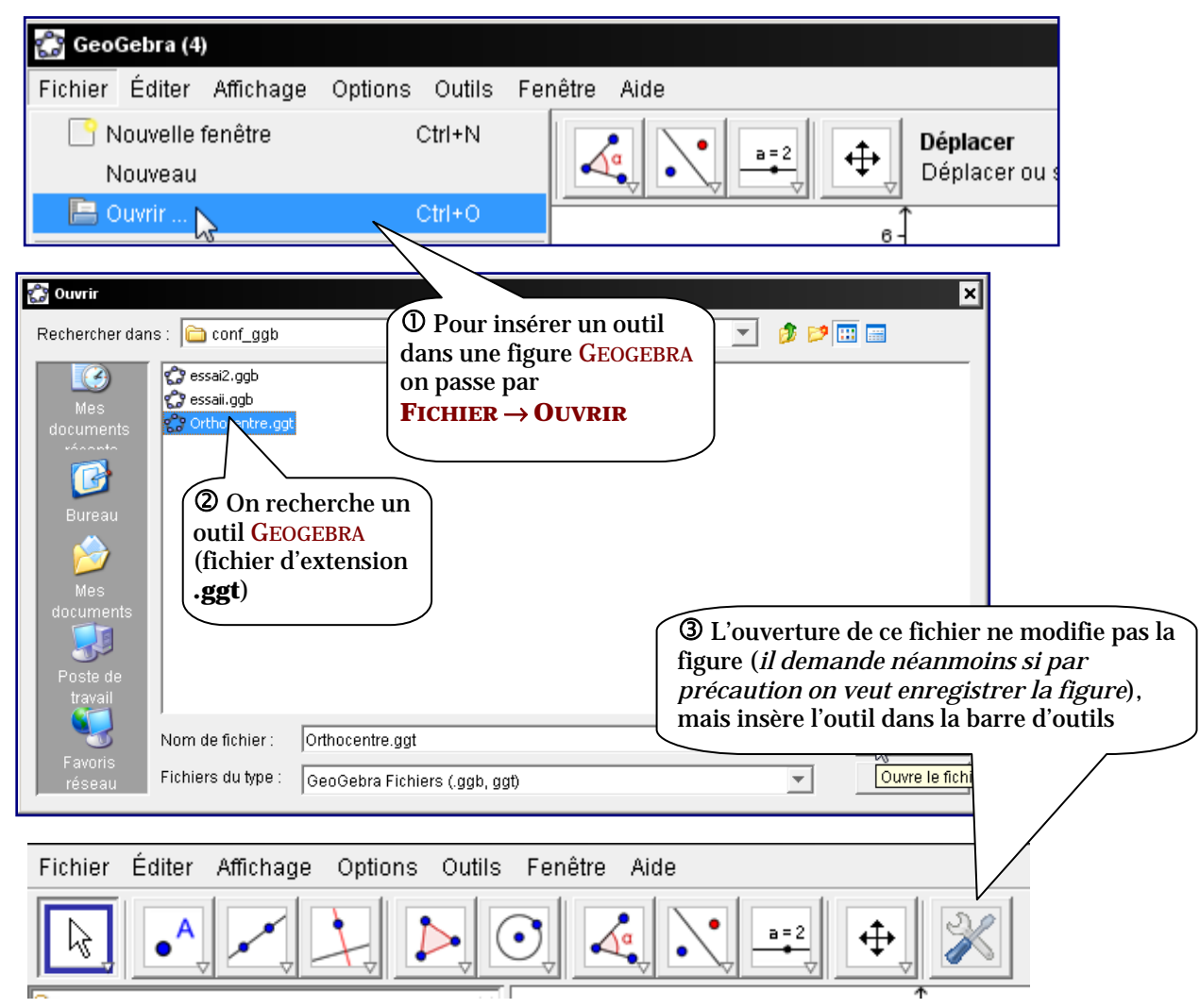

### **Lancement de GeoGebra dans une configuration donnée**

Il est possible de configurer GEOGEBRA pour disposer dès le lancement du logiciel des menus éventuellement modifiés et/ou des outils souhaités (cette manipulation peut poser problème suivant les protections existantes sur les machines et/ou le serveur). Pour cela : c Modifier la barre d'outils afin de ne conserver que les articles voulus, insérer les outils souhaités dans une figure « vide », effectuer les

dDans le menu **OPTIONS** , cliquer sur **ENREGISTRER LA CONFIGURATION**. (lors du prochain lancement de GEOGEBRA celui-ci s'ouvrira dans la configuration qui vient d'être enregistrée ; néanmoins l'ouverture d'un fichier lancera GEOGEBRA dans la configuration existante lors de l'enregistrement de ce fichier).

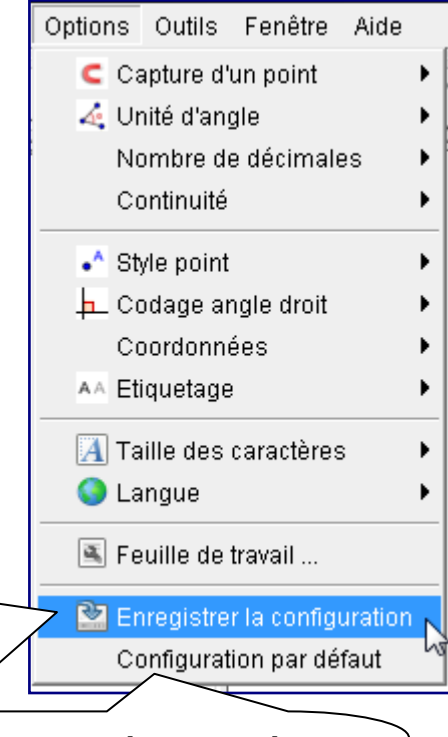

eIl est possible, à tout moment, de retrouver la configuration par défaut en utilisant ce bouton (**Attention** : les outils supplémentaires éventuellement insérés disparaissent)

### **Des exemples d'outils**

différents réglages souhaités

*Si vous améliorez un de ces outils, ou si vous en avez créé d'autres, merci d'en envoyer une copie à :*  com.math@ac-bordeaux.fr *afin de les mettre à disposition de tous.* 

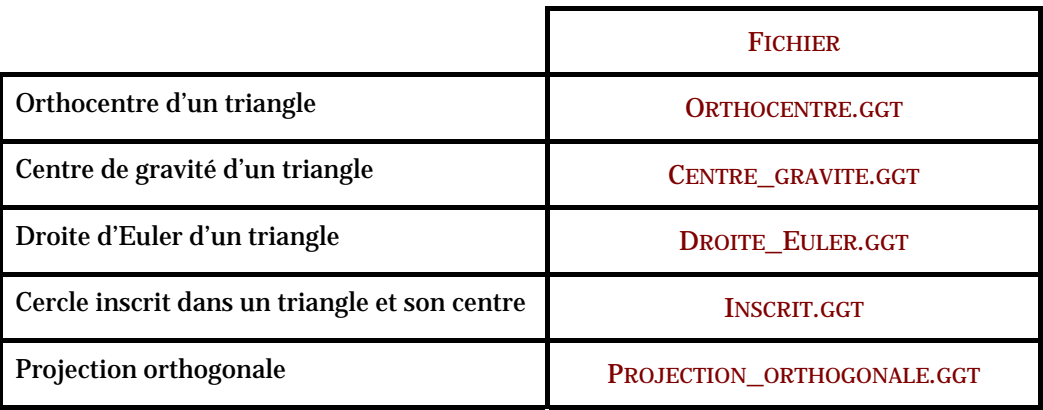